## Βήματα υλοποίησης:

- **1. Κάνετε Download File** και **μετά** ανοίγετε το αρχείο Μαθητής.pptx ή Μαθητής.odp
	- a. Εάν έχετε εγκατεστημένο το πρόγραμμα παρουσιάσεων Microsoft Powerpoint, ανοίγετε **Μαθητής.pptx**
	- b. Εάν **δεν** έχετε εγκατεστημένο κάποιο πρόγραμμα παρουσιάσεων πηγαίνετε στην ιστοσελίδα <https://el.libreoffice.org/download/> κατεβάζετε και εγκαθιστάτε δωρεάν το Libreoffice Βασική Εγκατάσταση
		- i. Αφού ολοκληρωθεί η εγκατάσταση του Libreoffice, ανοίγετε το αρχείο **Μαθητής.odp** με το Libreoffice Impress
- Βασική εγκατάστ<br>278 MB (Torrent, Πλι **2.** Ανοίγετε την **Βικιπαίδεια** με τον αγαπημένο σας **περιηγητή** στο Διαδίκτυο (Google Chrome, Mozilla Firefox, Internet Explorer Edge) [https://el.wikipedia.org/wiki/%CE%A0%CF%8D%CE%BB%CE%B7:%CE%9A%CF%8D%CF%81%CE%B9%CE%](https://el.wikipedia.org/wiki/%CE%A0%CF%8D%CE%BB%CE%B7:%CE%9A%CF%8D%CF%81%CE%B9%CE%B1) [B1](https://el.wikipedia.org/wiki/%CE%A0%CF%8D%CE%BB%CE%B7:%CE%9A%CF%8D%CF%81%CE%B9%CE%B1)
- **3. Αναζητάτε** μία Τοποθεσία στον κόσμο
- **4. Εναλλάσσεστε** ανάμεσα στα δύο ανοικτά παράθυρα (**Μαθητής** και **Βικιπαίδεια**) αναζητώντας, αντιγράφοντας, επικολλώντας εικόνες και κείμενο.
- **5. Αποθηκεύετε** την εργασία Μαθητής στον υπολογιστή σας, πχ. στην **Επιφάνεια Εργασίας** (για να την βρίσκετε εύκολα)
- **6.** Μου **στέλνετε** με email την εργασία Μαθητής,
	- a. Πώς επισυνάπτω την εργασία μου στο email:

## **Χρήσιμες συμβουλές:**

- 1. **Εκτός** από την Βικιπαίδεια, μπορείτε να αναζητήσετε πληροφορίες και εικόνες στο **Google** με τη βοήθεια και επίβλεψη **γονέα**.
- 2. Βάλτε **πολλές εικόνες**.
- 3. Η παρουσίαση σας να αποτελείται από **10 έως 22 διαφάνειες.**
- 4. Προσπαθήστε να **ομορφύνετε** την εργασία σας κάποιο **φόντο** ή **χρωματισμό** του κειμένου.

## **Καλή Επιτυχία ! ! !**

**Με χαρά** θα βρίσκομαι στη διάθεση σας, στο email μου **[ggkioule@gmail.com](mailto:ggkioule@gmail.com) Περιμένω τις εργασίες σας με ανυπομονησία ! ! !**

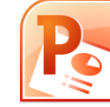

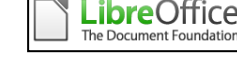

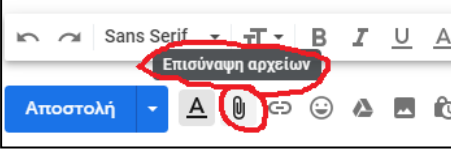

Αναζήτηση σε Βικιπαίδεια

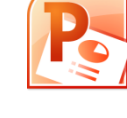

Q

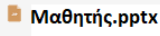